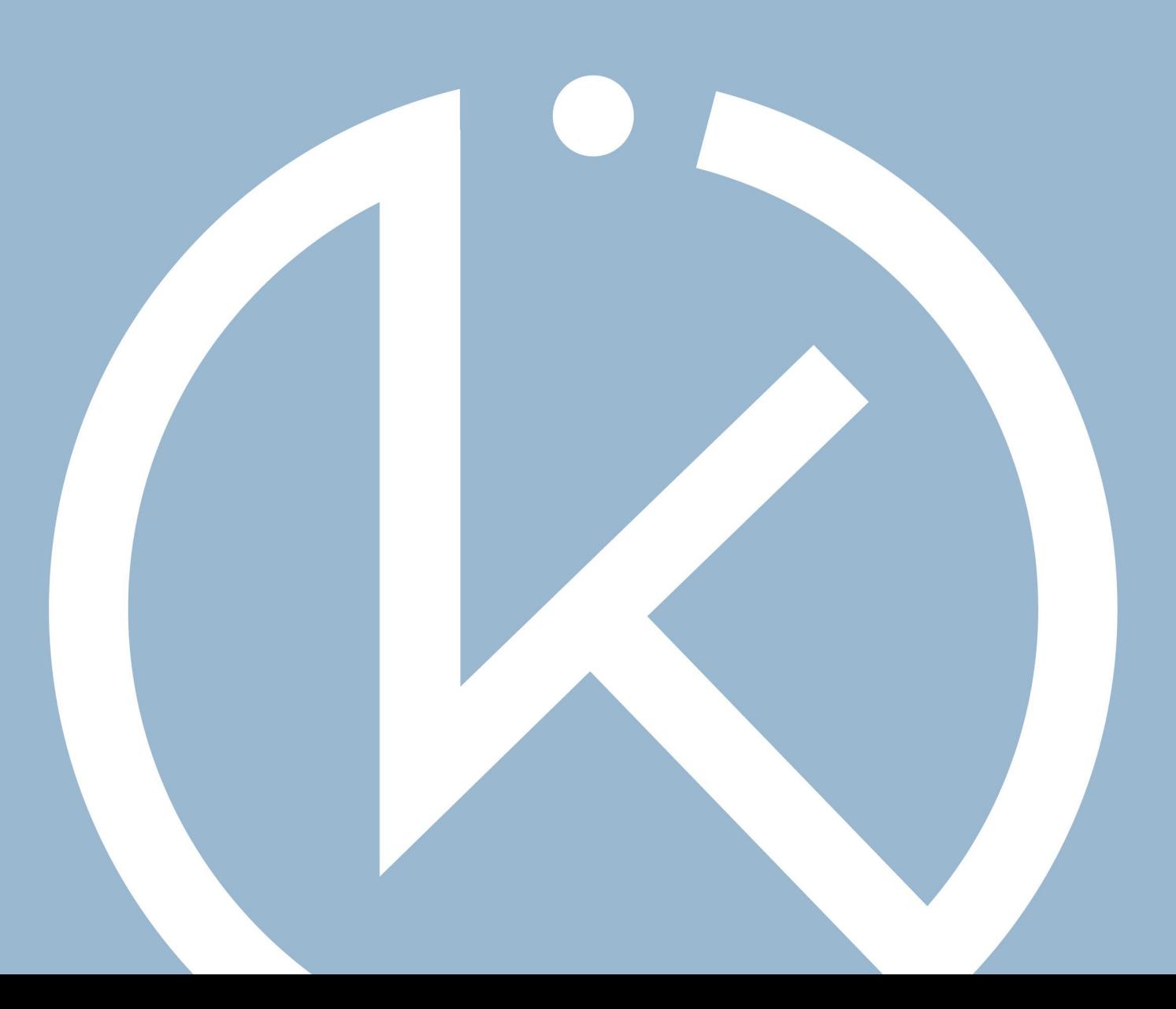

# **ANLEITUNG** CKI-WEBSHOP

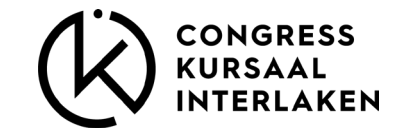

#### CKI Webshop

Herzlich Willkommen zu unserem Austeller-Webshop.

Dieser Shop bleibt bis 9 Arbeitstage vor dem Anlass aufgeschaltet. Anschliessend erhalten Sie Zugriff auf einen Tagesshop mit reduziertem Angebot, der auch während dem Anlass online bleibt.

Auf den folgenden Slides erhalten Sie einen Überblick zum Handling des Shops.

Vielen Dank für Ihre Aufmerksamkeit. Wir freuen uns auf Ihren Aufenthalt.

Ihr Congress Kursaal Team.

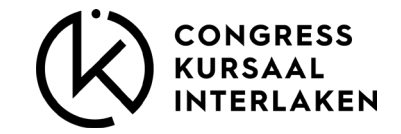

# REGISTRATION

- Neues Konto mit allen benötigten Informationen anlegen
- **Bestellungen müssen zwingend abgeschlossen** werden, da beim erneuten Login der Warenkorb auf Null ausgewiesen wird.

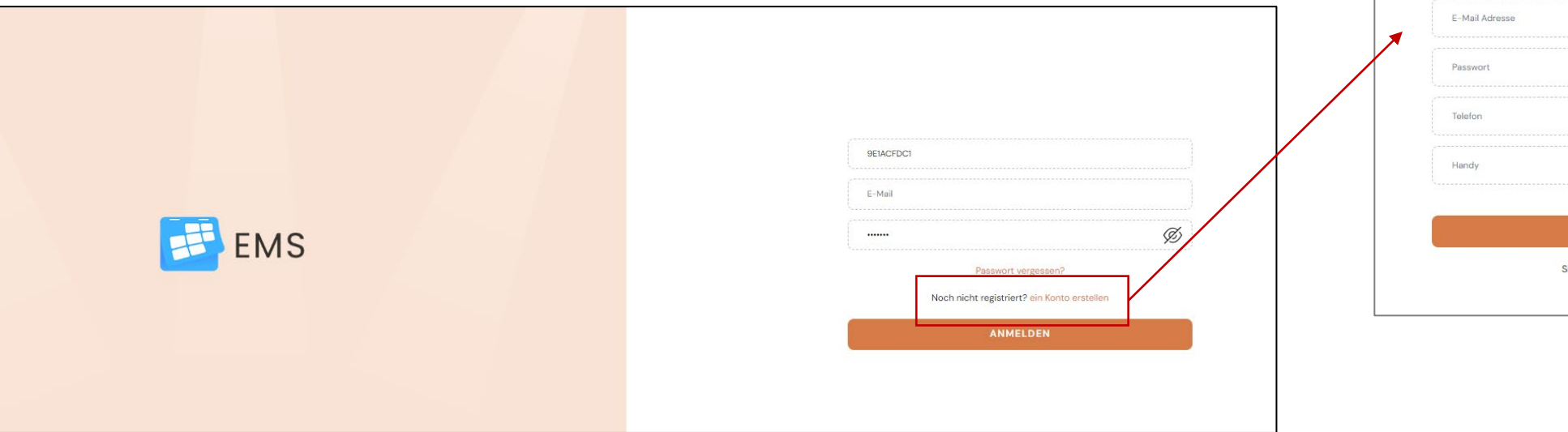

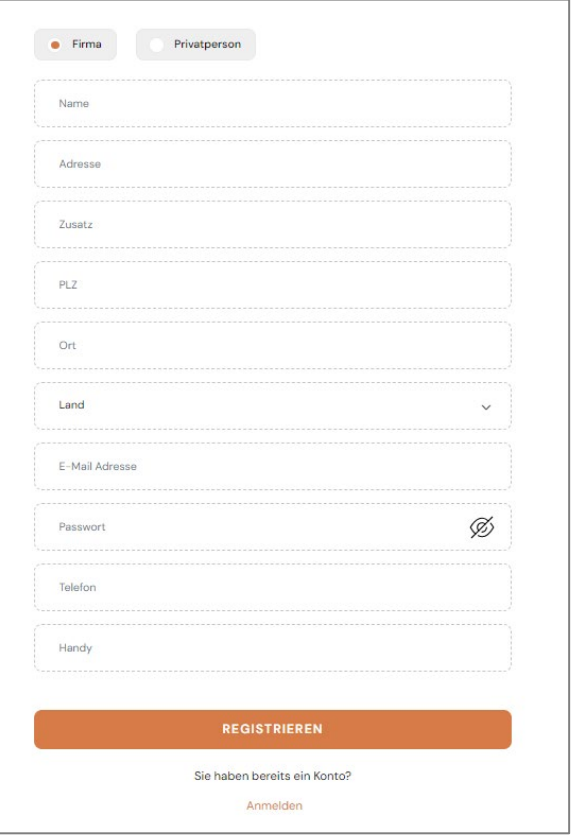

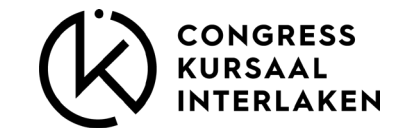

# PRODUKTEGRUPPEN

Für die einzelnen Artikel haben wir folgende Produktegruppen definiert:

- Sandwich  $\theta$  Co.
- Z'Nüni & Z'Vieri
- Apéro
- **Salate**
- **Suppen**
- Z'Mittag
- **Süss & Fruchtig**
- **Nineral & Softdrinks**
- Kaffee & Tee
- Bier & Wein
- **Mobiliar**
- **Tischwäsche**
- **E** Zum Kühlen
- Geschirr
- **-** Dekoration
- **Standzubehör**
- **•** Mitarbeitende
- Deckungsbeiträge

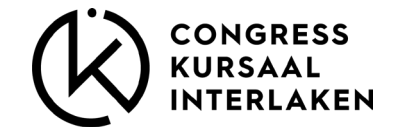

# ARTIKELINFORMATIONEN

#### **Mobiliar / Standzubehör**

- **- w**ird am Aufbautag für Sie bereitstehen
- Mobiliar wird einmalig gebucht
- Standzubehör muss für jeden Tag gebucht werden

Deckungsbeiträge werden einmalig gebucht.

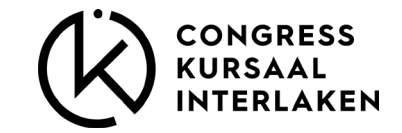

### ARTIKEL

Zum jeweiligen Artikel finden Sie folgende Infos:

**Preis** 

- Mindestbestellmenge
- **Infos zum Artikel**
- Zusatzinformationen

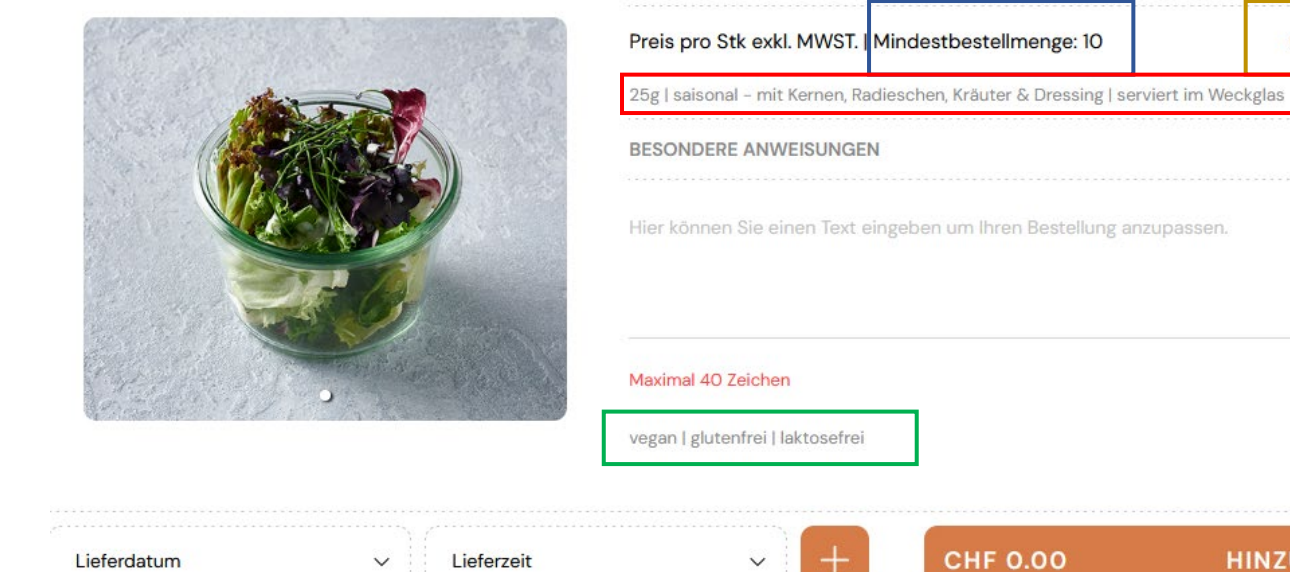

**Kräutersalat** 

**HINZUFÜGEN** 

 $\times$ 

**CHF 4.18** 

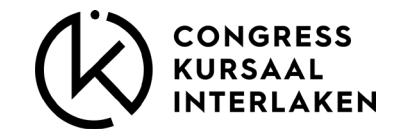

# BESTELLEN

Wählen Sie den gewünschten Artikel, zb. Ruch-Pausenbrot:

- 1. Lieferdatum und Lieferzeit wählen
- 2. Mit  $+$  hinzufügen
- 3. Diesen Vorgang für jede weitere Lieferung vornehmen, bis alle Lieferungen für den Kongress erfasst sind.

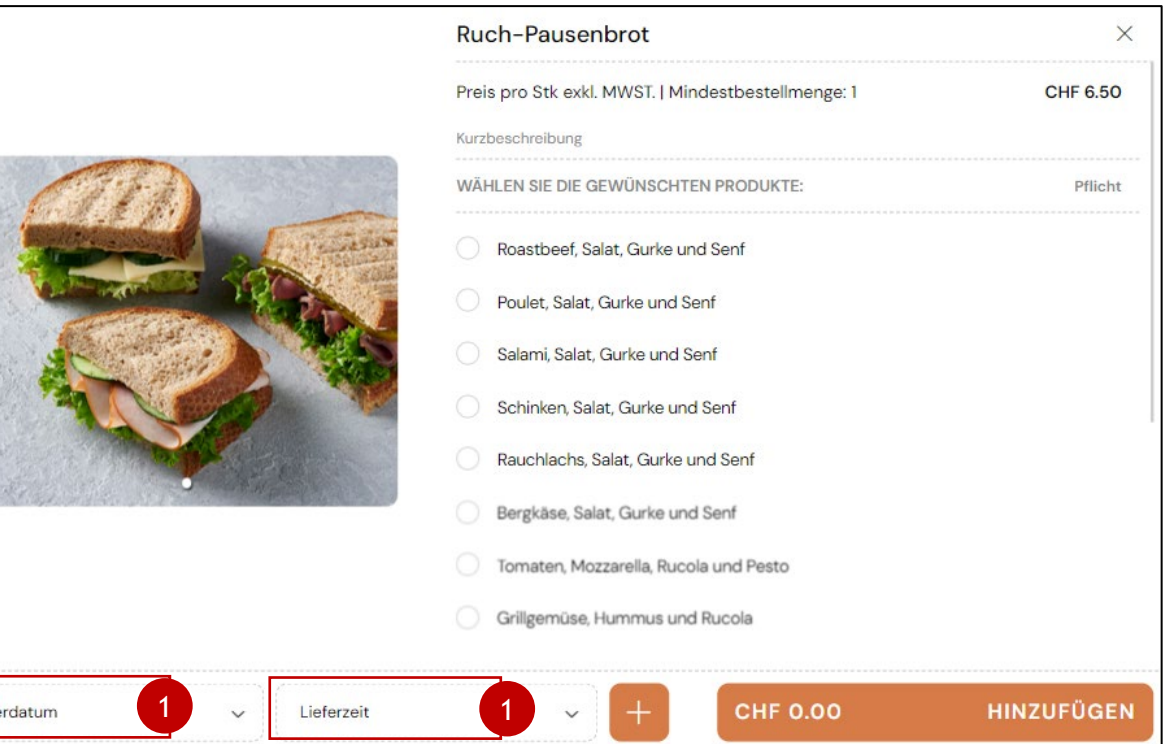

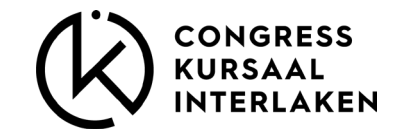

# BESTELLEN

- 4. Die Lieferdaten sind nun erfasst und sind im oberen Bereich bei **jedem Artikel** im Shop ersichtlich.
- 5. Nun kann die gewünschte Füllung und Menge des Sandwichs pro Lieferzeit erfasst werden.
- 6. Dieser Vorgang für jeden einzelnen Artikel wiederholen.
- 7. Wird in einem Artikel zb. Am 30.11. nichts bestellt, muss dieser Bereich entfernt werden.

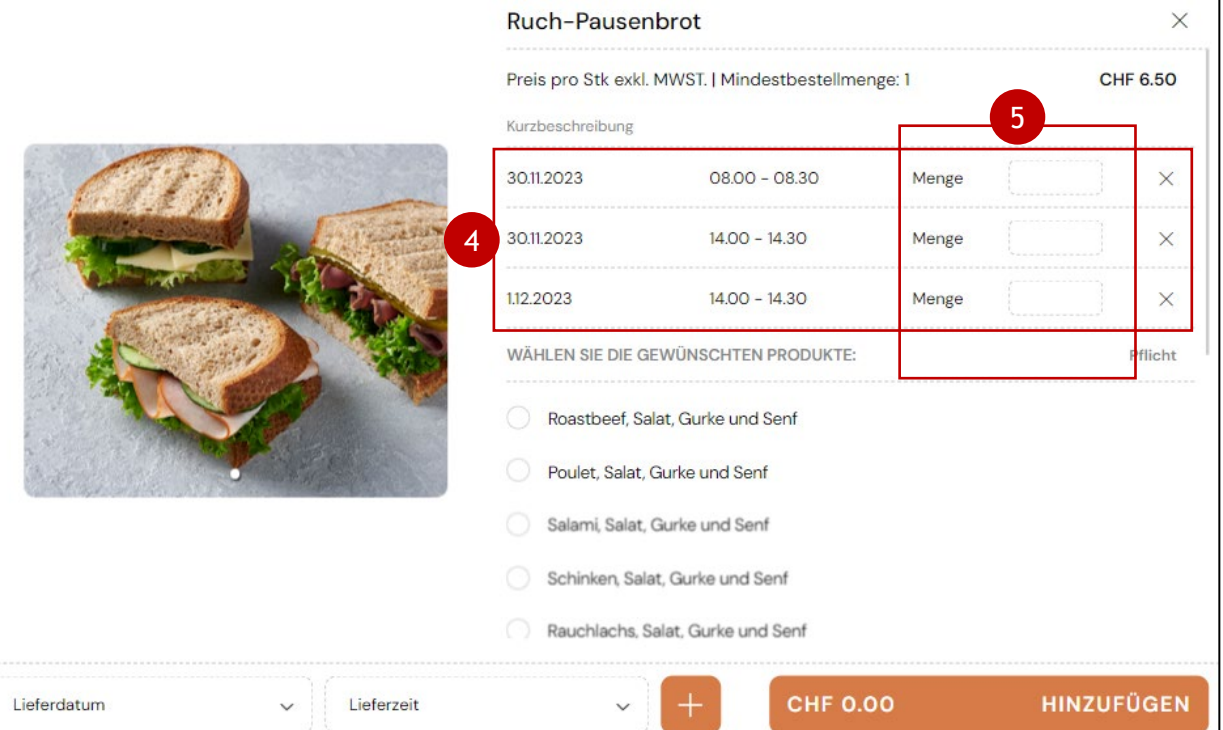

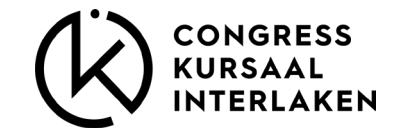

# BESTELLUNG ABSCHLIESSEN

- 8. Sind alle Artikel erfasst, den Einkauf mit dem Button zum Warenkorb hinzufügen
- 9. Die Bestellung wird mit der letzten Aktion abgeschlossen

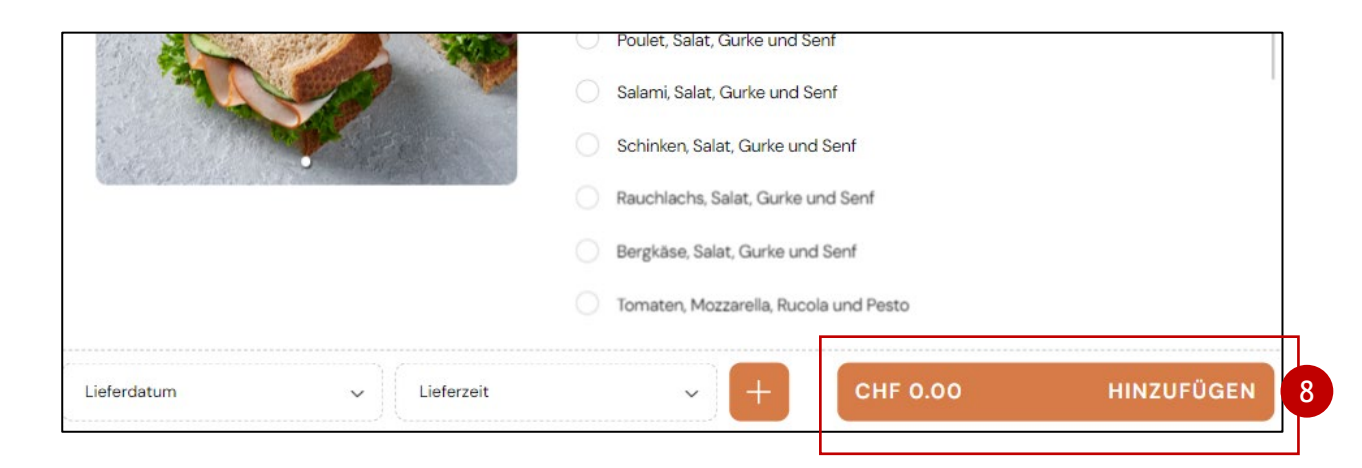

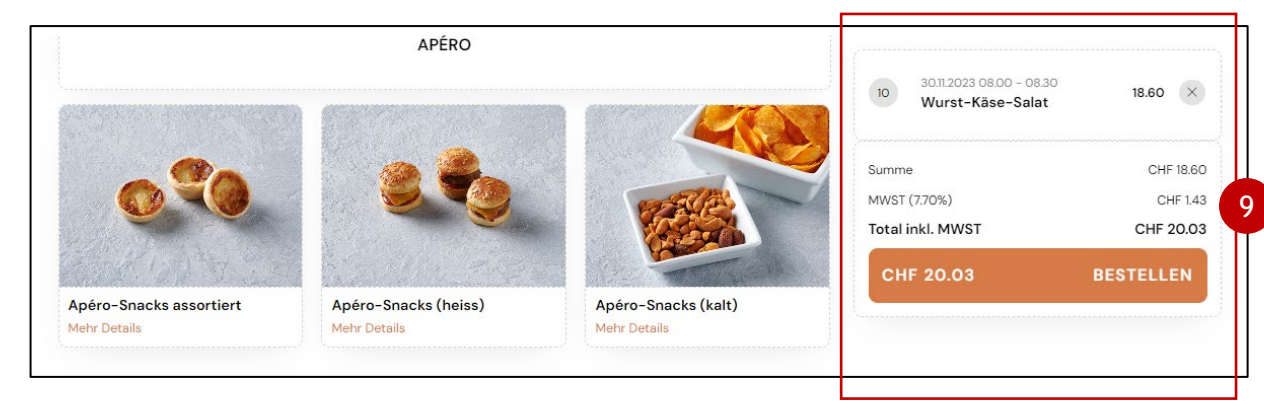

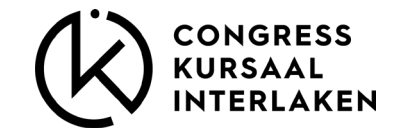

# BESTELLUNG ABSCHLIESSEN

- 10.In der Bestellübersicht muss zwingend die Standnummer eingegeben werden, sonst kann der Vorgang nicht abgeschlossen werden.
- 11.Akzeptieren der Nutzungsbedinungen und Datenschutzerklärung
- 12.Mit dem Button WEITER Bestellung abschliessen.

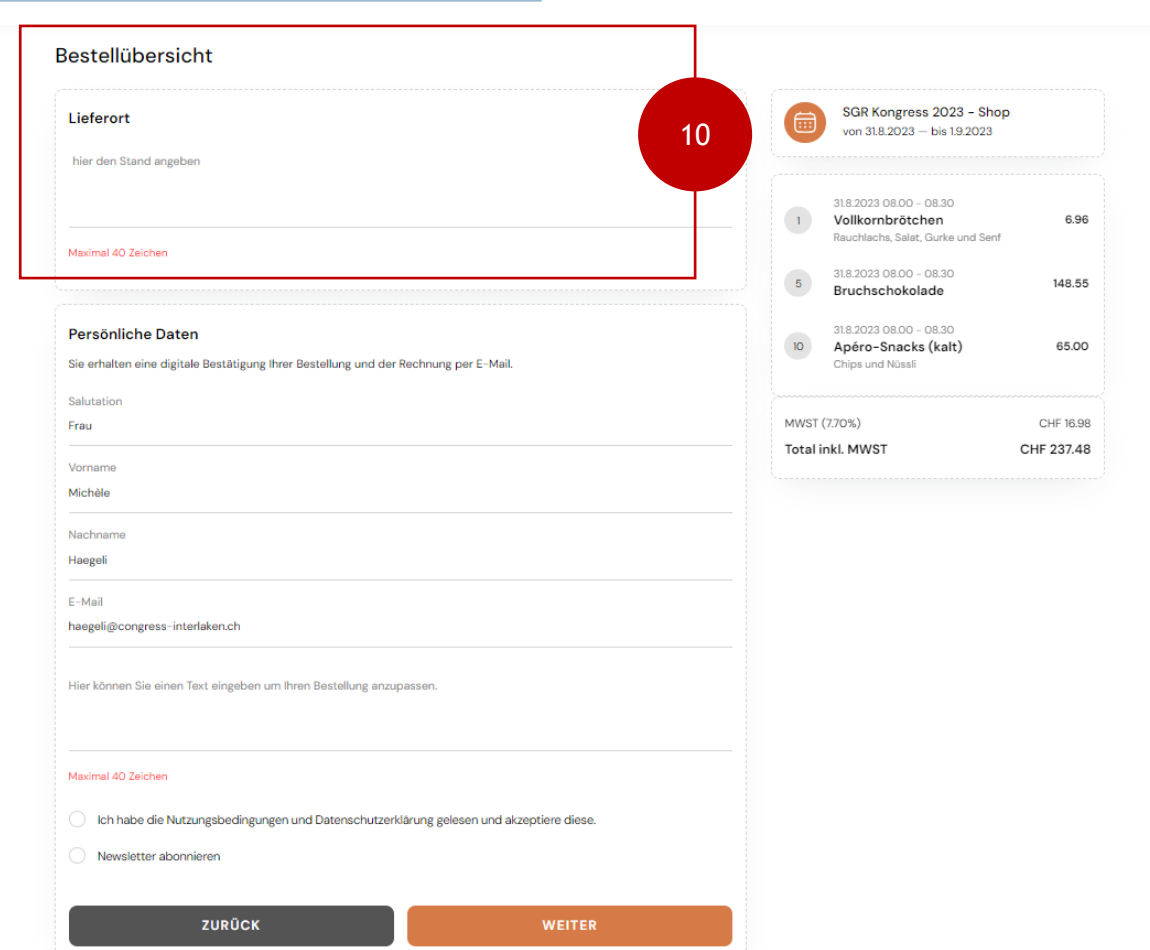